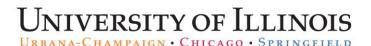

## Setting User Preferences for Employee Search

You can customize the **Employee Search** filters to default to your department information in **User Preferences**. These options need to be set before searching for the first time, and may be modified at any time.

| Step | Task                                                                                                   |
|------|----------------------------------------------------------------------------------------------------|
| 1.   | Access PARIS at: https://hr.apps.uillinois.edu/hrFrontEnd/ana/.                                        |
| 2.   | Log in to <b>PARIS</b> .                                                                               |
| 3.   | Select User Preferences under the Admin Tools menu.                                                    |
| 4.   | Select Emp Search from the User Preferences menu.                                                      |
| 5.   | Select your default COA from the COA list.                                                             |
|      | NOTE: This field is required, and automatically updates the default Campus.                            |
| 6.   | Select your default College from the <b>COLLEGE</b> list, if desired.                                  |
| 7.   | Select your default Department from the <b>DEPARTMENT</b> list, if desired.                            |
| 8.   | Select your default Organization from the <b>ORGANIZATION</b> list, if desired.                        |
|      | NOTE: This is the timesheet organization.                                                              |
| 9.   | Select your default Employee Group from the <b>EMPLOYEE GROUP</b> list, if desired.                    |
| 10.  | Select the <b>DISPLAY TERMINATED</b> check box to include terminated employees in your search results. |
| 11.  | Enter the maximum number of rows you want displayed in the MAX ROWS field.                             |
| 12.  | Click the <b>Save</b> button to apply selections.                                                      |
|      | OR                                                                                                    |
|      | Click the <b>Cancel</b> button to clear your selections.                                               |
|      | OR                                                                                                    |
|      | Click the <b>Restore Defaults</b> button to remove any previously saved selections.                    |
|      | AND                                                                                                    |
|      | Click the <b>Save</b> button to apply.                                                                 |